## How To Set Up Microsoft Authenicator on iPhone

This guide will provide instructions on applying multi-factor authentication (MFA) to your company Microsoft account using the Microsoft Authenticator mobile app on your Apple device (e.g. smartphone or tablet). MFA ensures your account stays secure by prompting you to approve new sign-ins, making it more difficult for other people to sign into your account.

Note: In this article, I will refer to a mobile device as "device", but this will likely be your smartphone. This authentication method will be of much more use to you by using a device you will have with you most often.

■ Navigate to the <u>https://mysignins.microsoft.com/security-info</u> web address. Log into your company Microsoft account. Click "Add method".

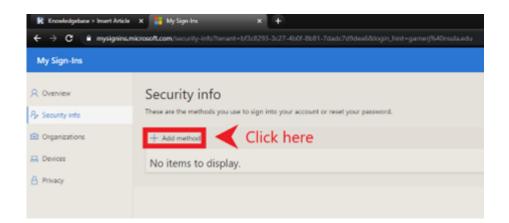

2. Ensure "Authenticator app" is shown in the drop-down field. If it isn't, click the down arrow towards the right and select "Authenticator app" from the choices given. Click "Add".

| Which method would you like to add? |        |     |
|-------------------------------------|--------|-----|
| Authenticator app                   |        | ~   |
|                                     | Cancel | Add |

3. Open your Apple device and open the App Store. The icon is a white shaped "A" with a blue background as shown in the image below.

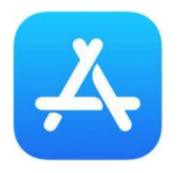

4. Search for "microsoft authenticator" in the store (search icon is at the bottom of the screen when you open the App Store). In the suggestions below the search bar, tap on the suggestion that says "Microsoft Authenticator" (the icon has a blue lock on top of a white background, as shown in the image below). If this suggestion does not show, you can search for it manually on the store and it should be the first app on the page.

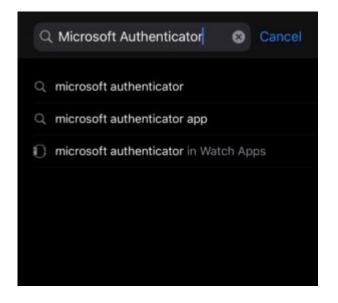

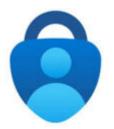

5. Tap on the "Get" button. Once downloaded, "Get" is replaced with "Open". When you see "Open", tap on Open to launch the App.

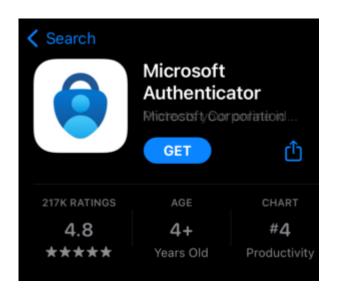

6. After opening the app, tap "Add account" as shown in the below image.

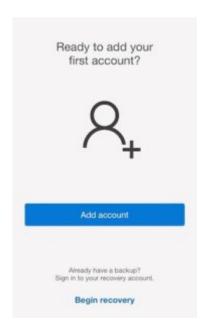

7. Select, "Work or school account".

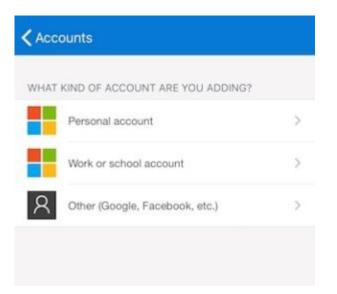

8. The app will open your device's QR code scanner. You will need this for the next step. Go back to your computer and click "Next".

Note: Some of the following instructions will not include visual aids because the app disallows screenshots during the following process.

| Microsof | t Authenticator                                                                  |
|----------|----------------------------------------------------------------------------------|
|          | Start by getting the app                                                         |
| Ô        | On your phone, install the Microsoft Authenticator app. Download now             |
|          | After you install the Microsoft Authenticator app on your device, choose "Next". |
| -        | I want to use a different authenticator app                                      |
|          | Cancel Next                                                                      |

9. Click "Next".

| Set up your account                                          |                             |
|--------------------------------------------------------------|-----------------------------|
| <br>If prompted, allow notifications. Then add an account, a | nd select "Work or school". |
|                                                              |                             |

10. Using the QR scanner on your device, scan the QR code shown and click "Next".

| Scan the QR co                                 | ode                                                                                 |
|------------------------------------------------|-------------------------------------------------------------------------------------|
| Use the Microsoft Aut<br>app with your account | thenticator app to scan the QR code. This will connect the Microsoft Authenticator. |
| After you scan the QR                          | code, choose "Next".                                                                |
|                                                | Scan this with your phone                                                           |
|                                                | camera, then click "Next"                                                           |
|                                                |                                                                                     |
| Can't scan image?                              |                                                                                     |
|                                                |                                                                                     |

11. There should now be a notification sent to your device.

| Microsof | t Authenticator                                                        |      |      |
|----------|------------------------------------------------------------------------|------|------|
| -        | Let's try it out<br>Approve the notification we're sending to your app |      |      |
|          |                                                                        | Back | Next |

12. Tap on "Approve" when the notification (as shown in the example below) appears. This will be the actual process of authenticating sign-ins from now on.

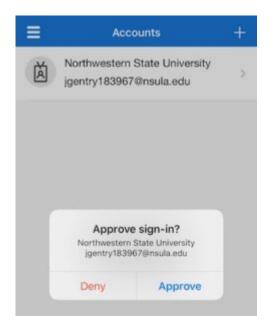

13. After tapping "Approve" on your device, this next screen should appear on your computer. Click "Next" as shown in the example below.

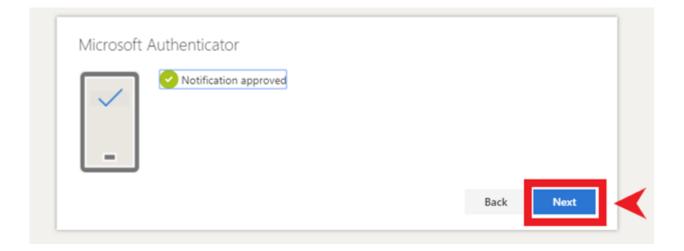

14. Make sure "Microsoft Authenticator" is shown as a sign-in method. The process is now complete!

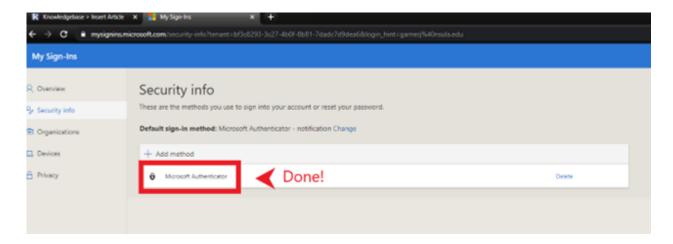

Please make sure you set up other alternate MFA methods. With only the Microsoft Authenticator method in place, you must have access to the device you installed it on and remain logged into the app to sign in. It is very important to have these authentication methods in place, but the only way to reasonably prevent most issues with MFA is to also have a phone number and email address set up as well. Feel free to view our other support articles to set up these other methods quickly and easily.